# **INSTALLATION GUIDE**

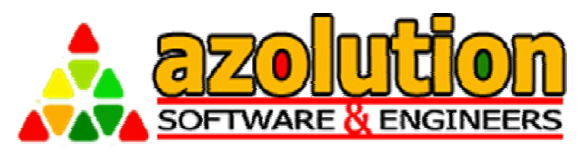

A to Z solution of your process automation...

# AZOLUTION SOFTWARE& ENGINEERS LIMITED

# **AZOLUTION SMS GATEWAY SERVICE – V3.0**

## **Version History**

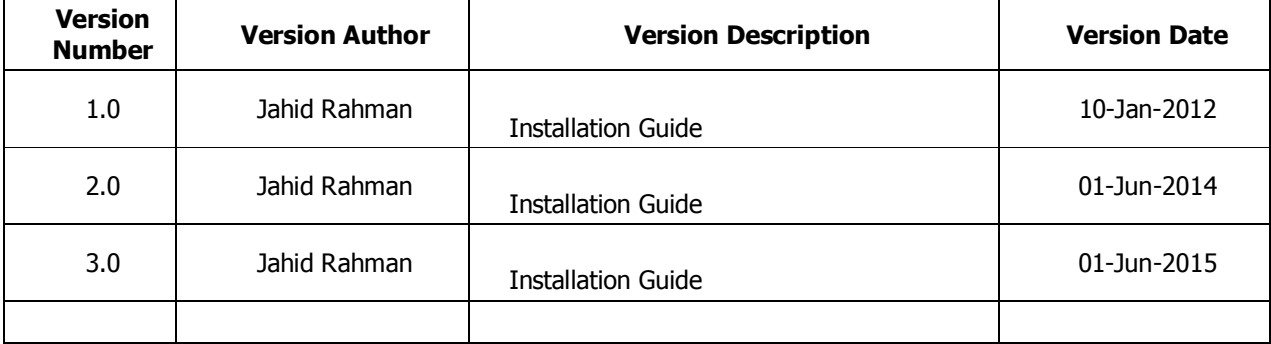

Software Technology Park (STP-1), BDBL Bhaban (level-3, West) 12 Kawran Bazar, Dhaka – 1215, Bangladesh Tel :+88 01715 132 169 email : support@azolutionse.com

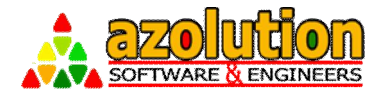

# **Table of Contents**

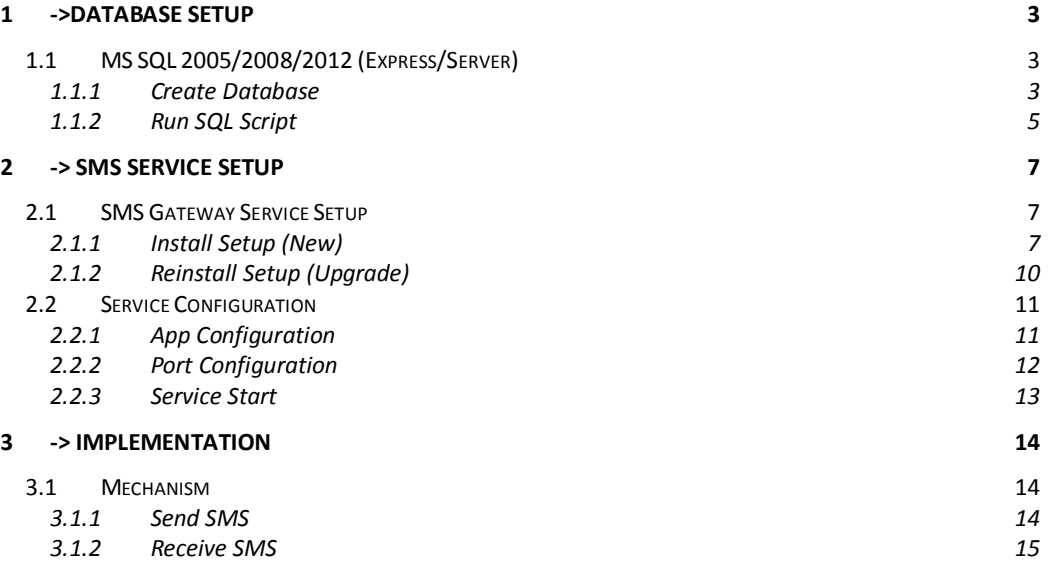

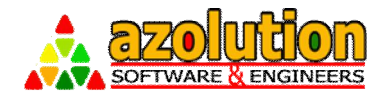

## **1 ->Database Setup**

### **1.1 MS SQL 2005/2008/2012 (Express/Server)**

#### **1.1.1 Create Database**

Create a database by opening SQL Server Management Studio and follow the steps below:

 From Object Explorer, Right Click on Database Object and Select New Database

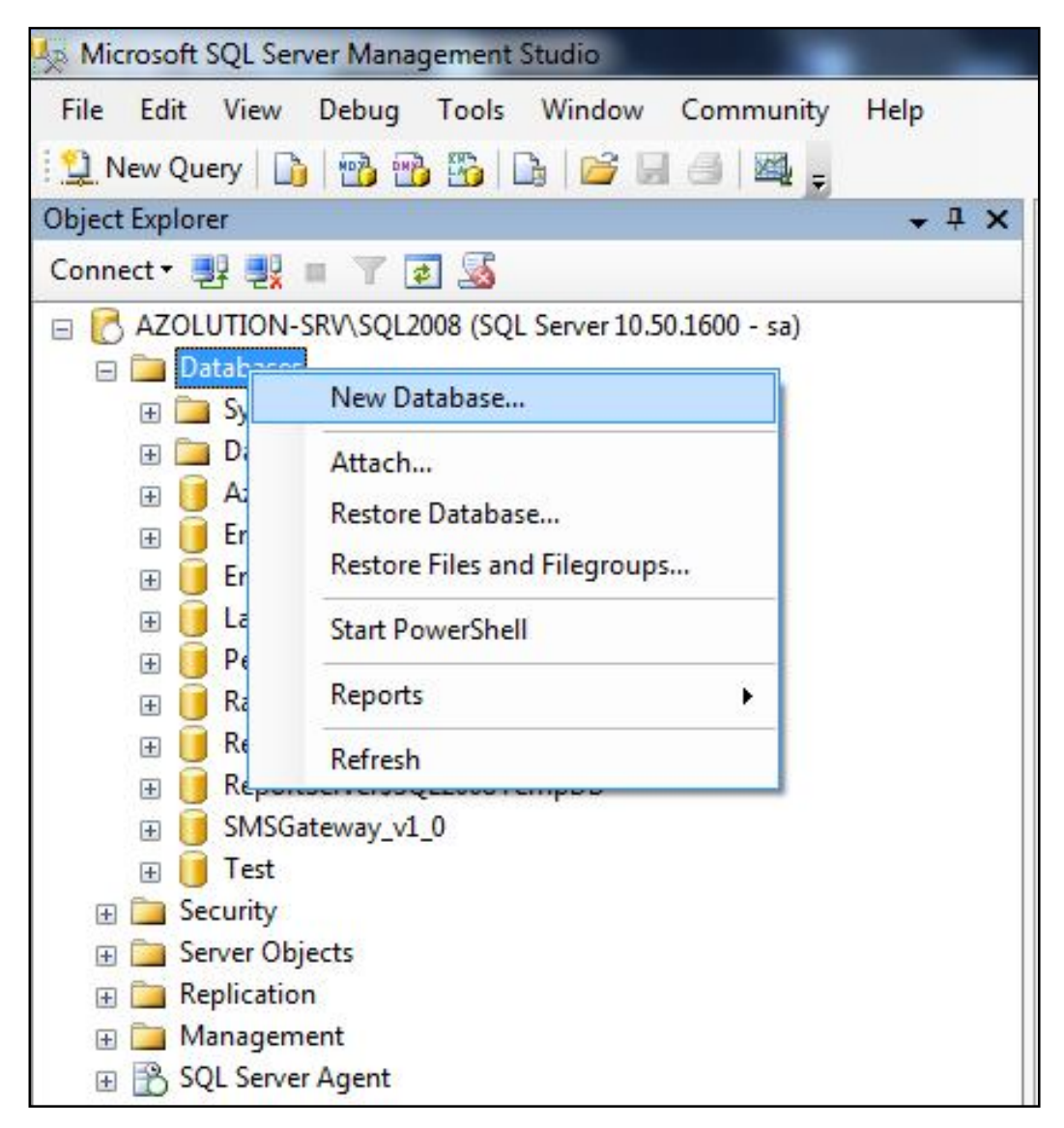

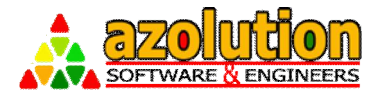

## Enter Database Name (for Example, SMSGateway\_v2\_0)

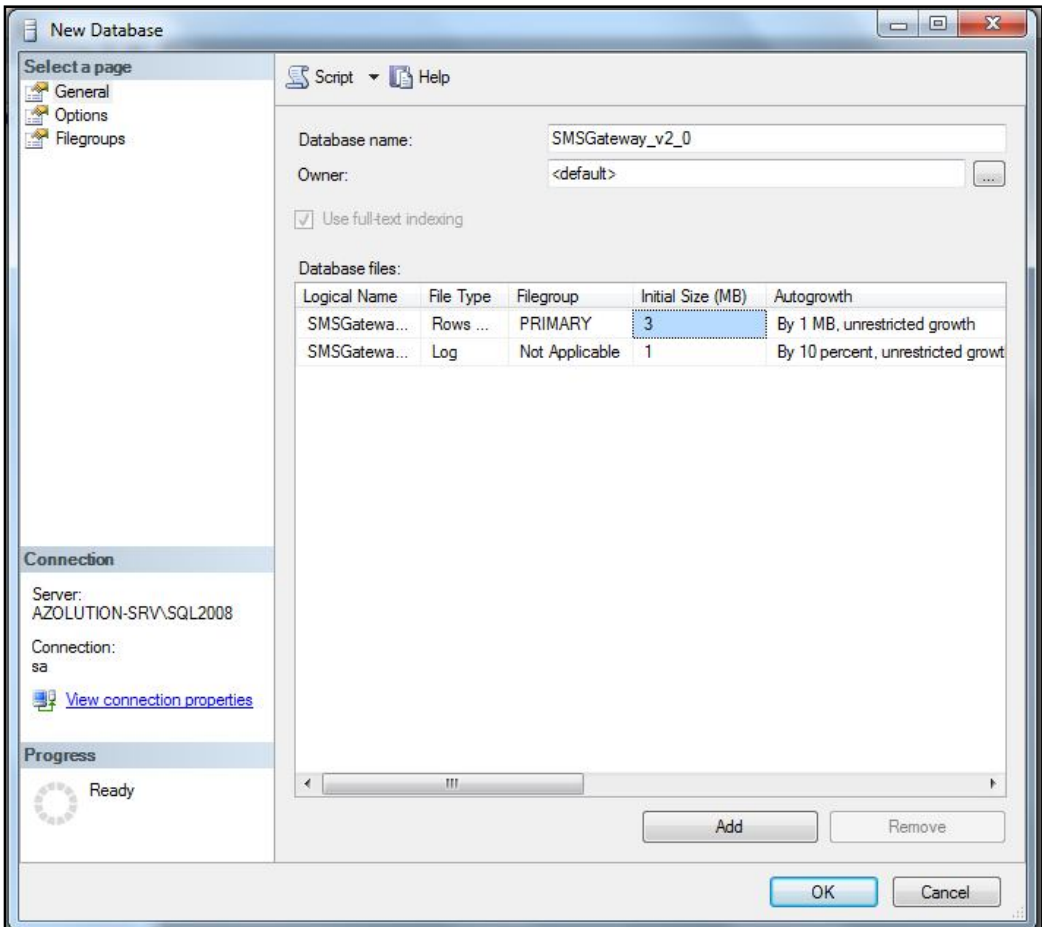

Click OK button to Create the Database

You can also Use your Existing Database for SMS Gateway Service.

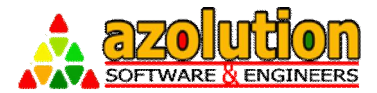

#### **1.1.2 Run SQL Script**

After Creating Database, you have to run the SQL Script to create SMS Gateway Service Database in following Steps:

 $\boxtimes$  From SQL Server Management Studio, Go To File  $\rightarrow$  Open  $\rightarrow$  File

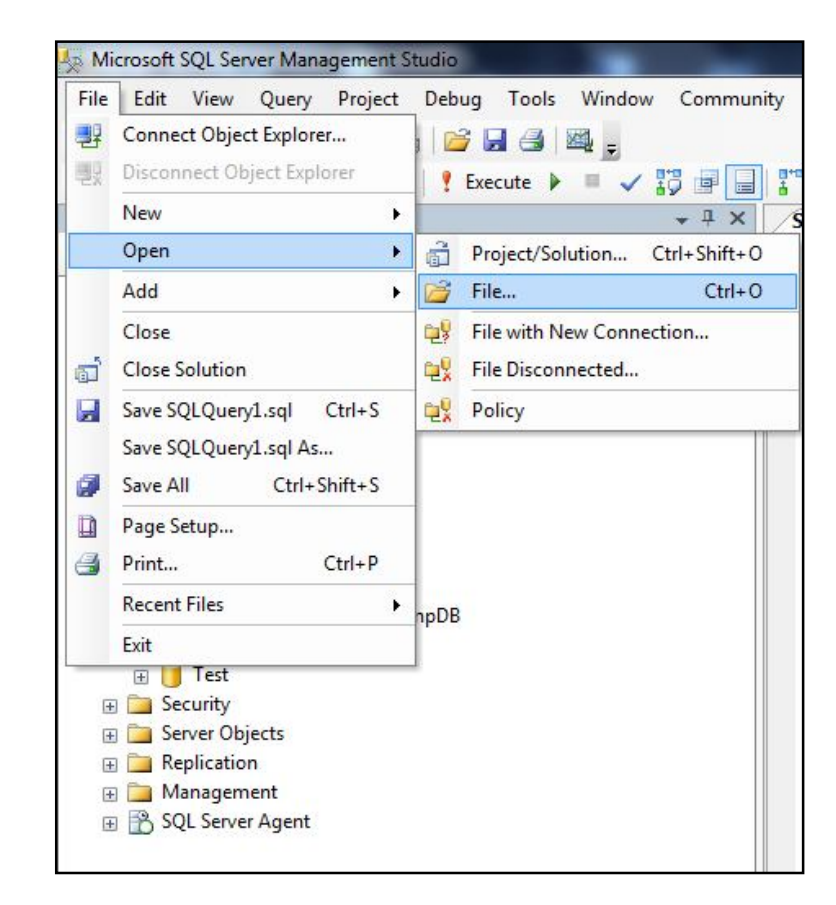

 Select "SMSGatewayScripts.sql" file from the bundle folder that you have got.

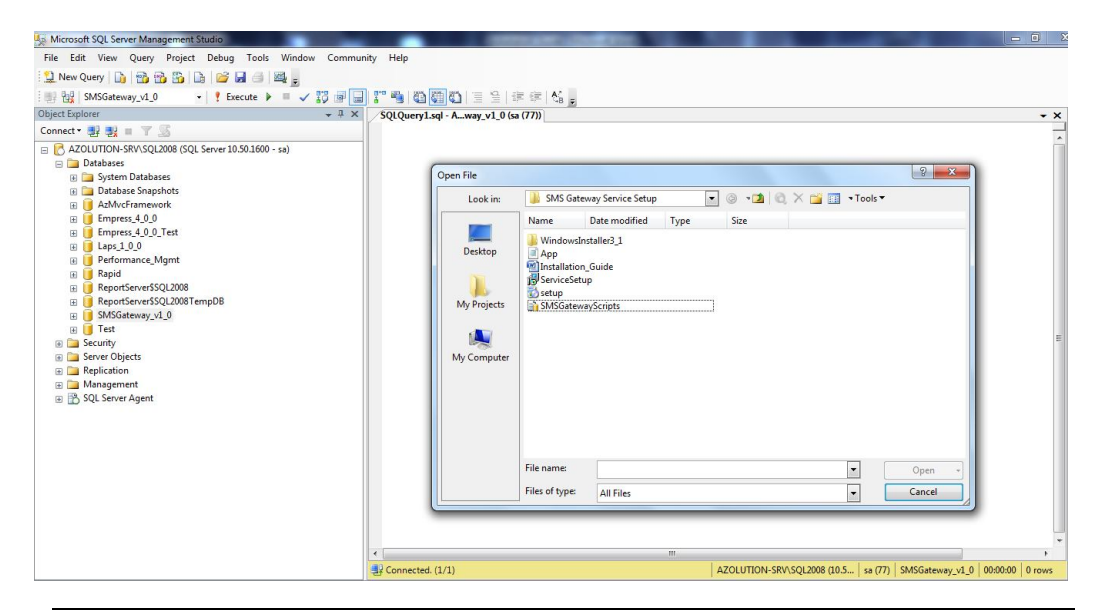

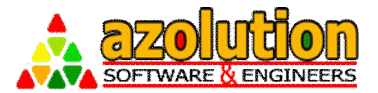

 $\boxtimes$  Select the Database (Newly Created or your Existing) where you want to run the SQL Script:

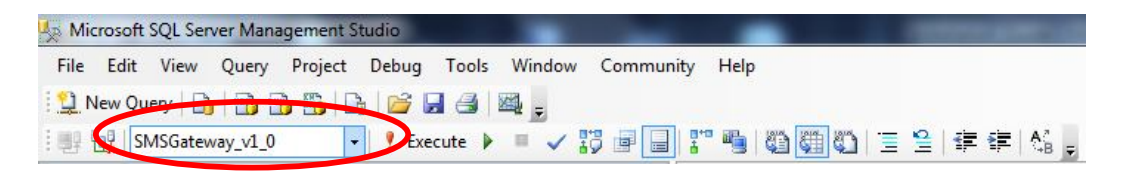

#### $\boxtimes$  Execute the Script that is open on your Query Window

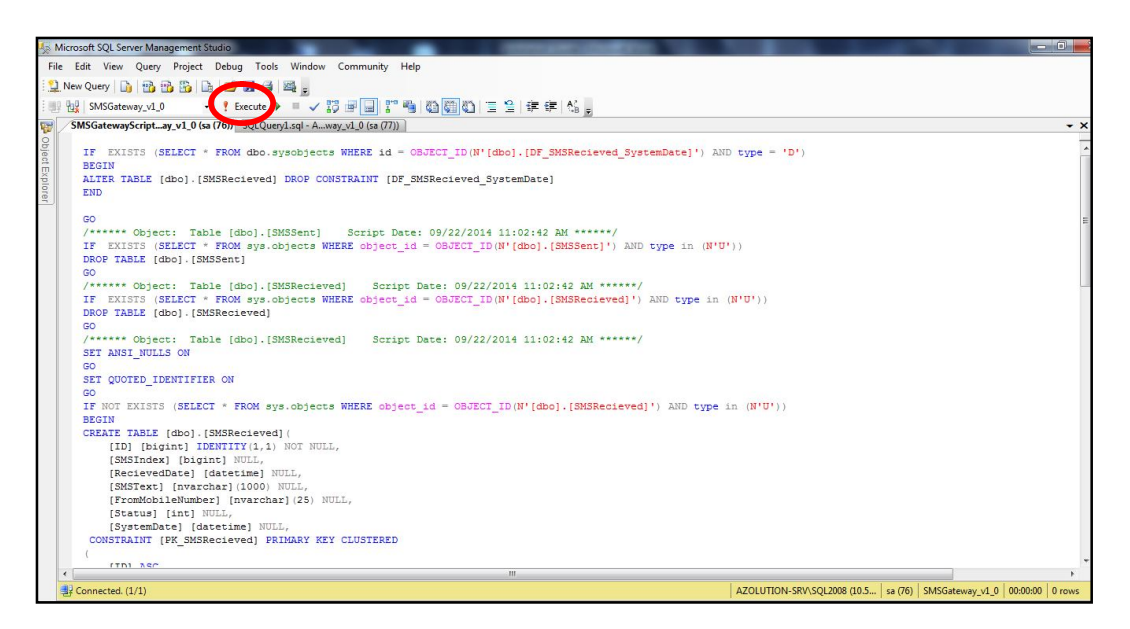

- $\boxtimes$  Refresh the Database by right clicking your database and press "Refresh" button and you will find following 2 tables:
	- o SMSRecieved
	- o SMSSent

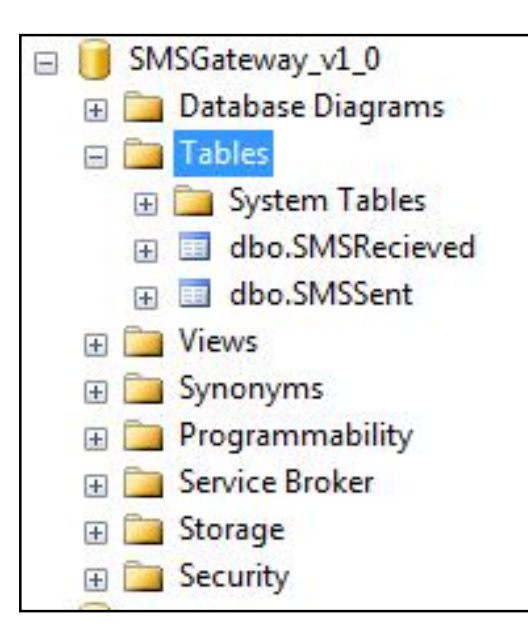

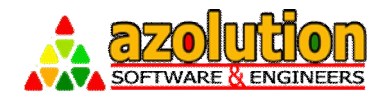

## **2 -> SMS Service Setup**

## **2.1 SMS Gateway Service Setup**

#### **2.1.1 Install Setup (New)**

Double Click "Setup.exe" from your bundle Folder and Click "Next"

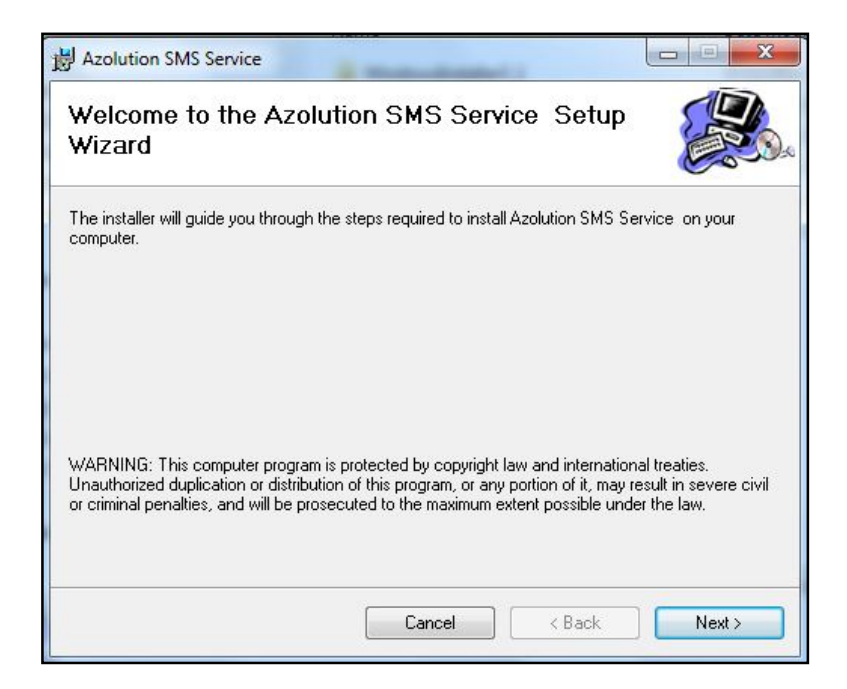

 Select Path where the Service will be installed and select "Everyone" (By Default the Path is "**C:\Program Files\Azolution Software & Engineers Ltd\Azolution SMS Service\**") and click "Next".

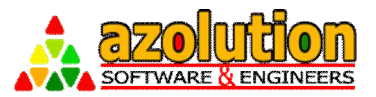

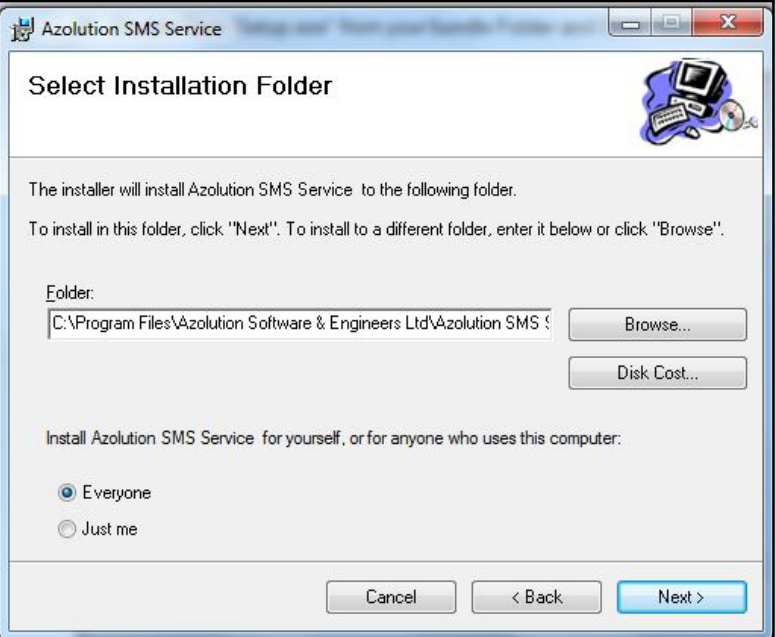

Confirm Installation by clicking "Next" button

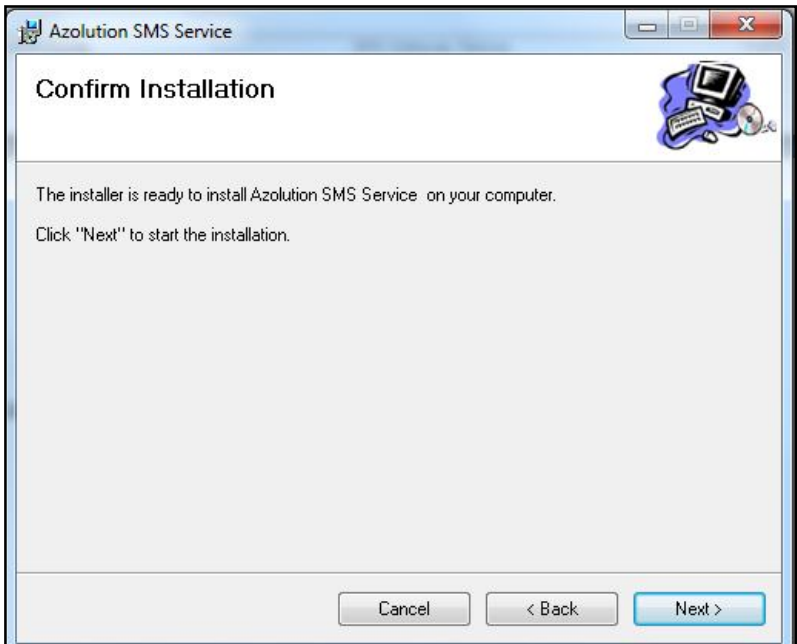

■ Please Wait while the service is being installed

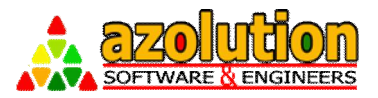

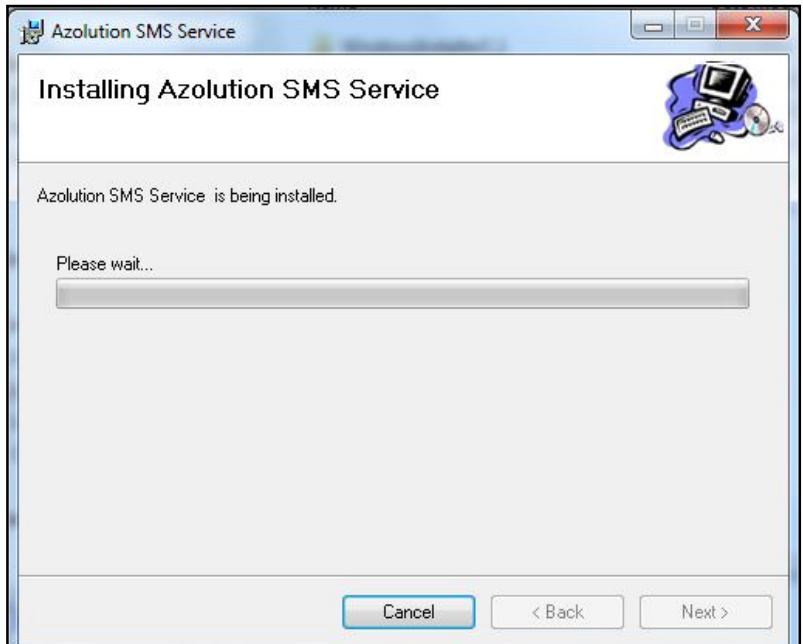

#### When Installation Complete, Click "Close" button to exit from setup

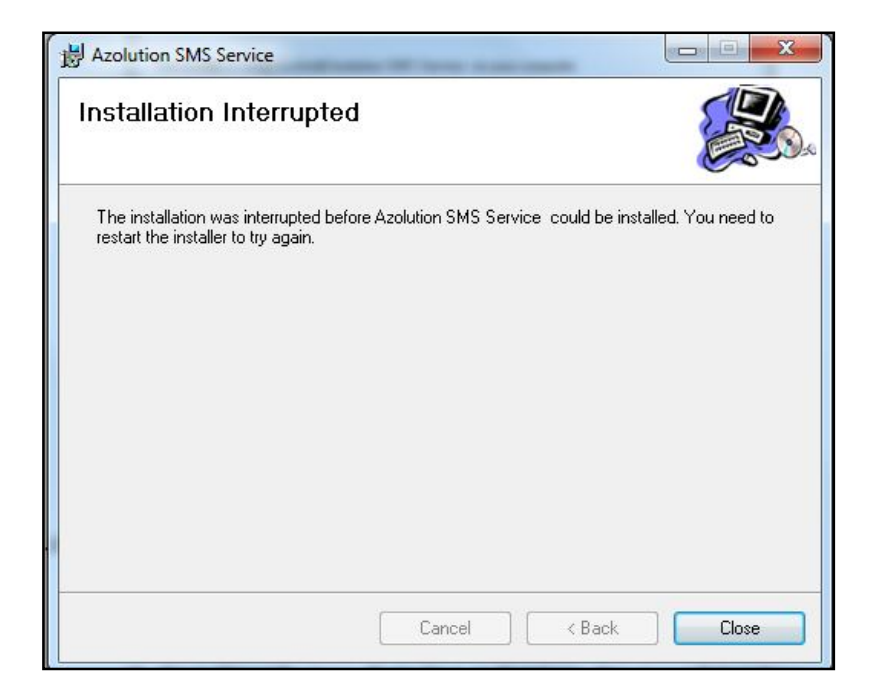

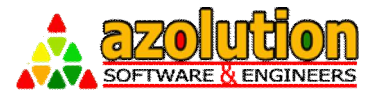

#### **2.1.2 Reinstall Setup (Upgrade)**

- $\boxtimes$  Stop The Service from Control Panel  $\rightarrow$  Administrative Tools **→ Component Services**
- Select "Azolution SMS Gateway Service" then Right Click and then click "Stop"

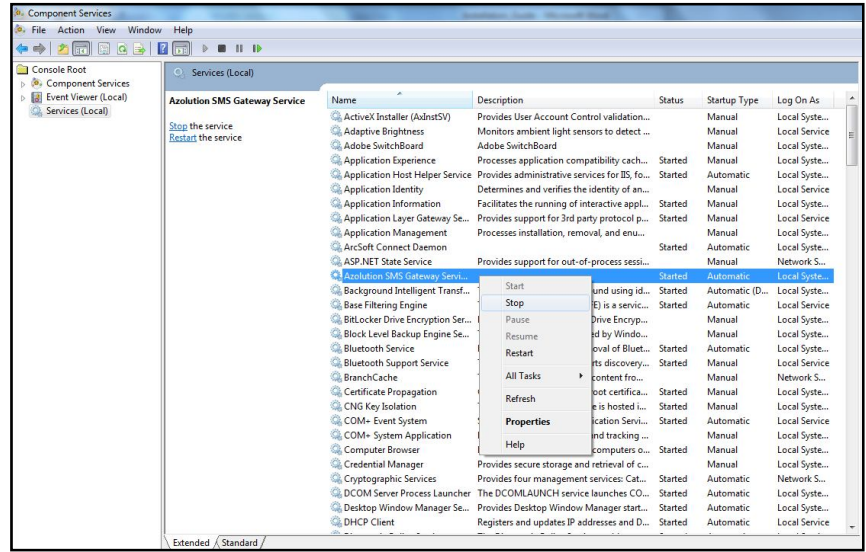

- $\boxtimes$  Uninstall the Service from Control Panel  $\rightarrow$  Program and Features
- Select "Azolution SMS Service" then Right Click and then click "Uninstall"

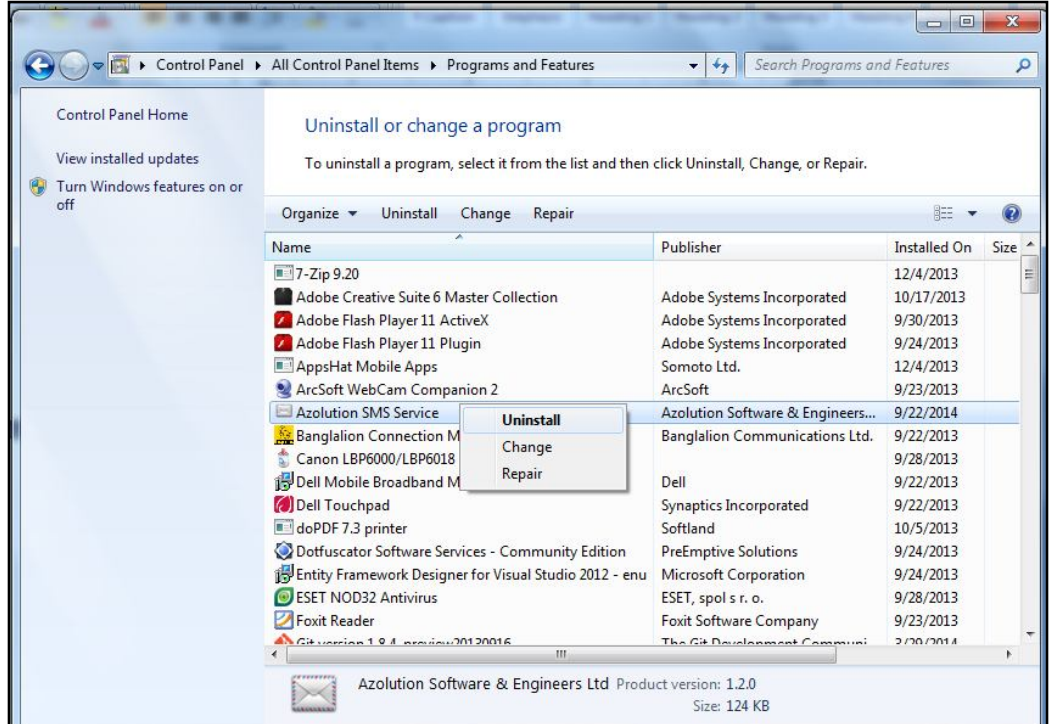

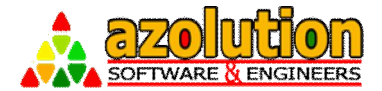

 $\boxtimes$  Follow "Install Setup (2.1.1)" to reinstall the SMS Gateway Service.

### **2.2 Service Configuration**

#### **2.2.1 App Configuration**

Change the following in the "**Azolution.SMSGatewayService.exe.config**" CONFIG File from your installed directory (If not changed, by default the Path is "**C:\Program Files (x86)\Azolution Software & Engineers Ltd\Azolution SMS Gateway Service\**"):

In the **<appSettings>** node, change the key value as follows:

<add key="**TimerInterval**" value="1000"/> (After 1 Second Modem will be checked for sending messsage)

<add key="**DataBaseType**" value="SQL"/> (Whether the DB is SQL or Oracle)

<add key="**ChunkOfSMS**" value="20"/>(Number of SMS in a chunk)

<add key="MemeoryLocation" value="SM"/>(Set "SM" if SIM Memory Used or "MT" if both SIM and Device Memory Used or "ME" if only Device Memory used)

Change the following Database Connection String marked in "Yellow":

<add key="SqlConnectionString" value="Persist Security Info=False;**Data Source**=AZOLUTION-SRV\SQL2008;**User ID**=sa;**password**=abc123;**Initial Catalog**=SMSGateway\_v3\_0;Connection Timeout=10000;" />

#### **Definitions**:

Data Source= IP Address of your Database Server User ID= User ID to login your database Password= Password of the User ID to login your database Initial Catalog= Database Name where the Send & Receive Table is available as per SQL Script (1.1.2).

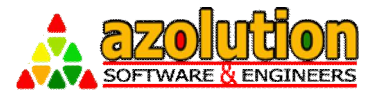

#### **2.2.2 Port Configuration**

Go to "Device Manager" from your Computer Management and get the Port after connecting device as follows:

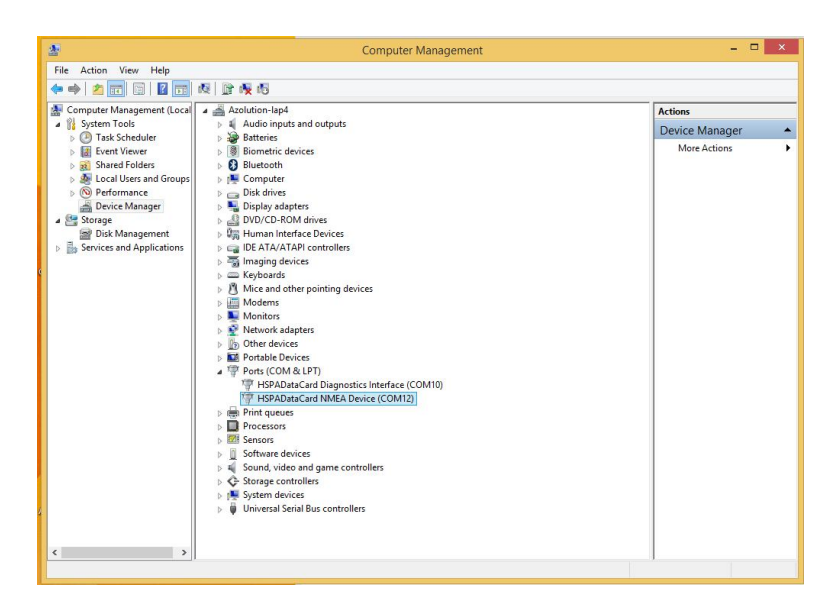

Change the following in the "**PortConfig.xml**" CONFIG File from your installed directory (If not changed, by default the Path is "**C:\Program Files (x86)\Azolution Software & Engineers Ltd\Azolution SMS Gateway Service\**"):

<ModemConfigs>

<ModemConfig> <PortName>COM12</PortName> <SimNumber>+8801XXXXXXXXX</SimNumber> <BaudRate>115200</BaudRate> <ReadTimeout>300</ReadTimeout> <IsActive>1</IsActive> </ModemConfig>

</ModemConfigs>

#### **Definitions:**

<PortName>COM12</PortName> (The port where the GSM Modem is connected)

<SimNumber>+8801XXXXXXXXX</SimNumber> (The SIM that is inserted into the modem for the mentioned COM Port)

<BaudRate>115200</BaudRate> (The baud rate of the GSM Modem)

<ReadTimeout>300</ReadTimeout> (The default Time out of Modem)

<IsActive><sup>1</sup></IsActive> (Flag by "1" for Active SIM/Port or Flag "0" (Zero) for inactive SIM/Port)

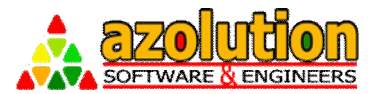

#### **Multi-Port Configuration:**

<ModemConfigs> <ModemConfig> <PortName>COM11</PortName> <SimNumber>+8801XXXXXXXXX</SimNumber> <BaudRate>115200</BaudRate> <ReadTimeout>300</ReadTimeout> <IsActive>1</IsActive> </ModemConfig>

> <ModemConfig> <PortName>COM12</PortName> <SimNumber>+8801XXXXXXXXX</SimNumber> <BaudRate>115200</BaudRate> <ReadTimeout>300</ReadTimeout> <IsActive>1</IsActive> </ModemConfig>

</ModemConfigs>

Use separate "<ModemConfig>......</ModemConfig>" section for every port of your device that you would be using.

#### **NOTE:**1) DO NOT USE SAME SIM NUMBER IN DIFFERENT PORT 2)IF SIM CHANGED TO DIFFERENT PORT, CHANGE THE **PortConfig.xml**FILE AS WELL WITH PROPER MAPPING.

#### **2.2.3 Service Start**

- $\boxtimes$  Start the Service from Control Panel  $\rightarrow$  Administrative Tools  $\rightarrow$ Component Services
- $\boxtimes$  Select "**Azolution SMS Gateway Service**" then Right Click and then click "Start"

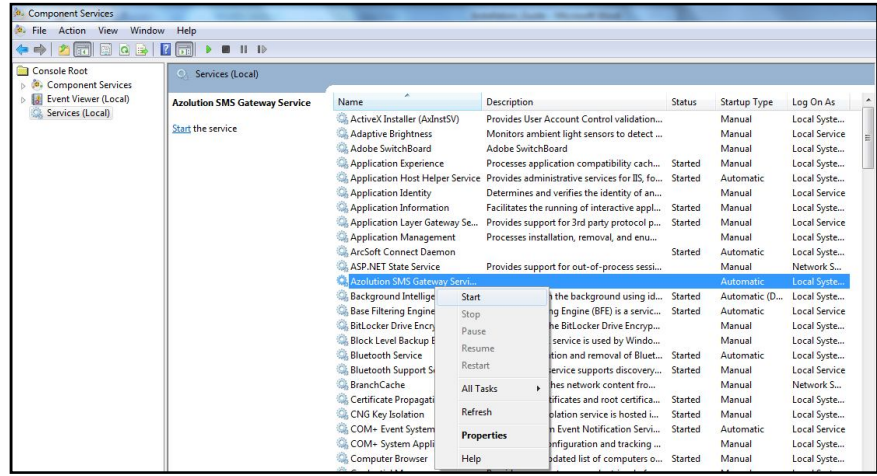

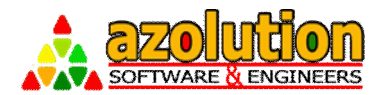

# **3 -> Implementation**

## **3.1 Mechanism**

### **3.1.1 Send SMS**

Send SMS function can be executed in 2 way SMS:

- $\triangleright$  New SMS Send to Mobile Number
- Reply SMS Send to Mobile Number after reading earlier SMS (PUSH-PULL)

Following the SMS Sent Table where the message should be inserted:

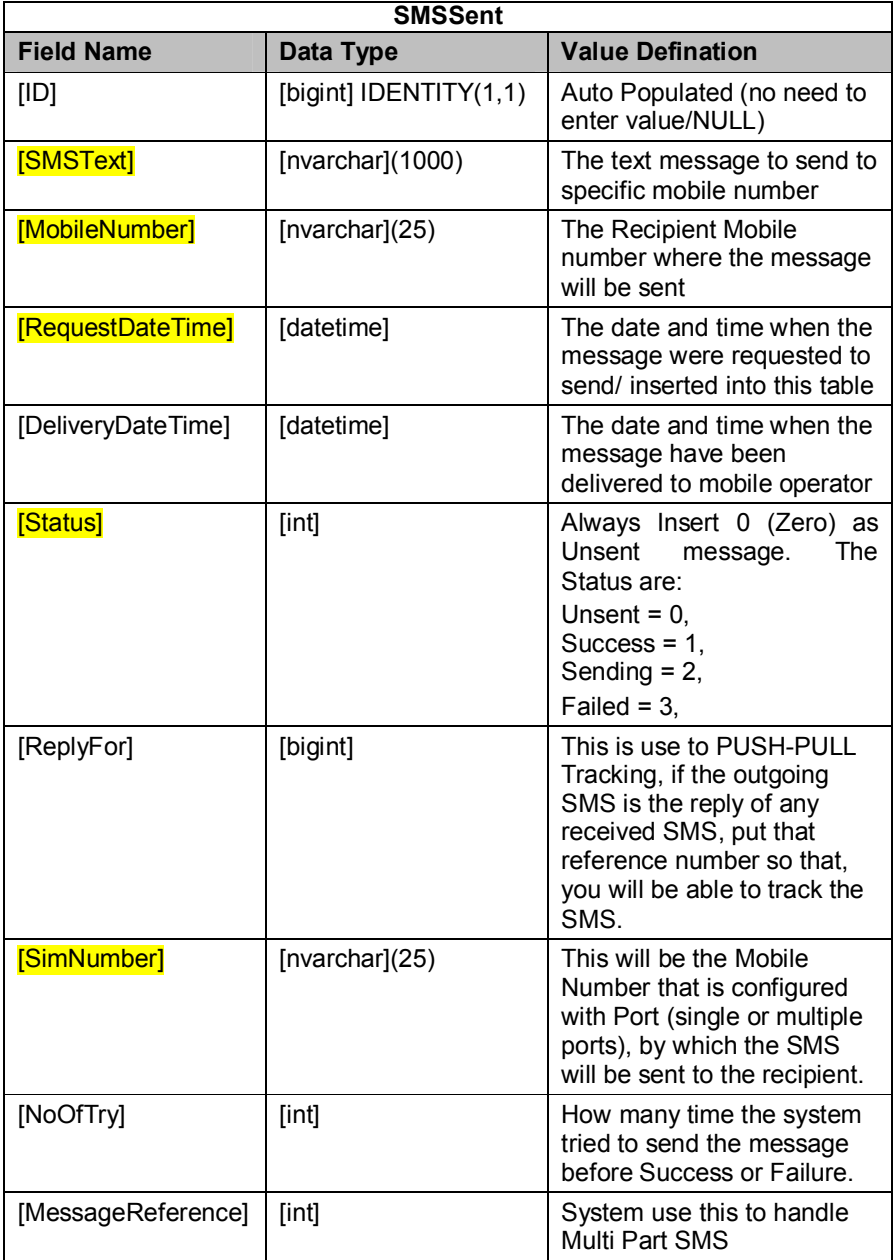

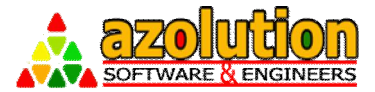

If you want to send SMS from your application, just put the values in the SMS Sent Table along with the fields marked by **Yellow** Colour. Example as follows:

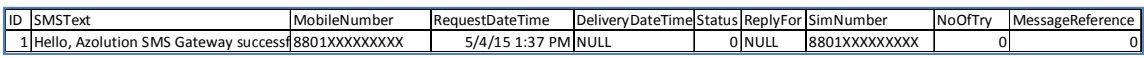

After Sending SMS, the above record will be updated like below:

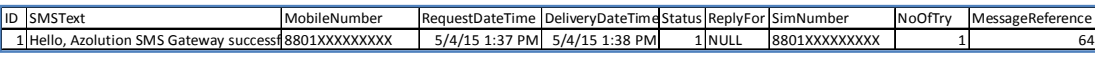

#### **3.1.2 Receive SMS**

If you want to receive SMS in your application, just read the values from the SMS Receive Table as defined below:

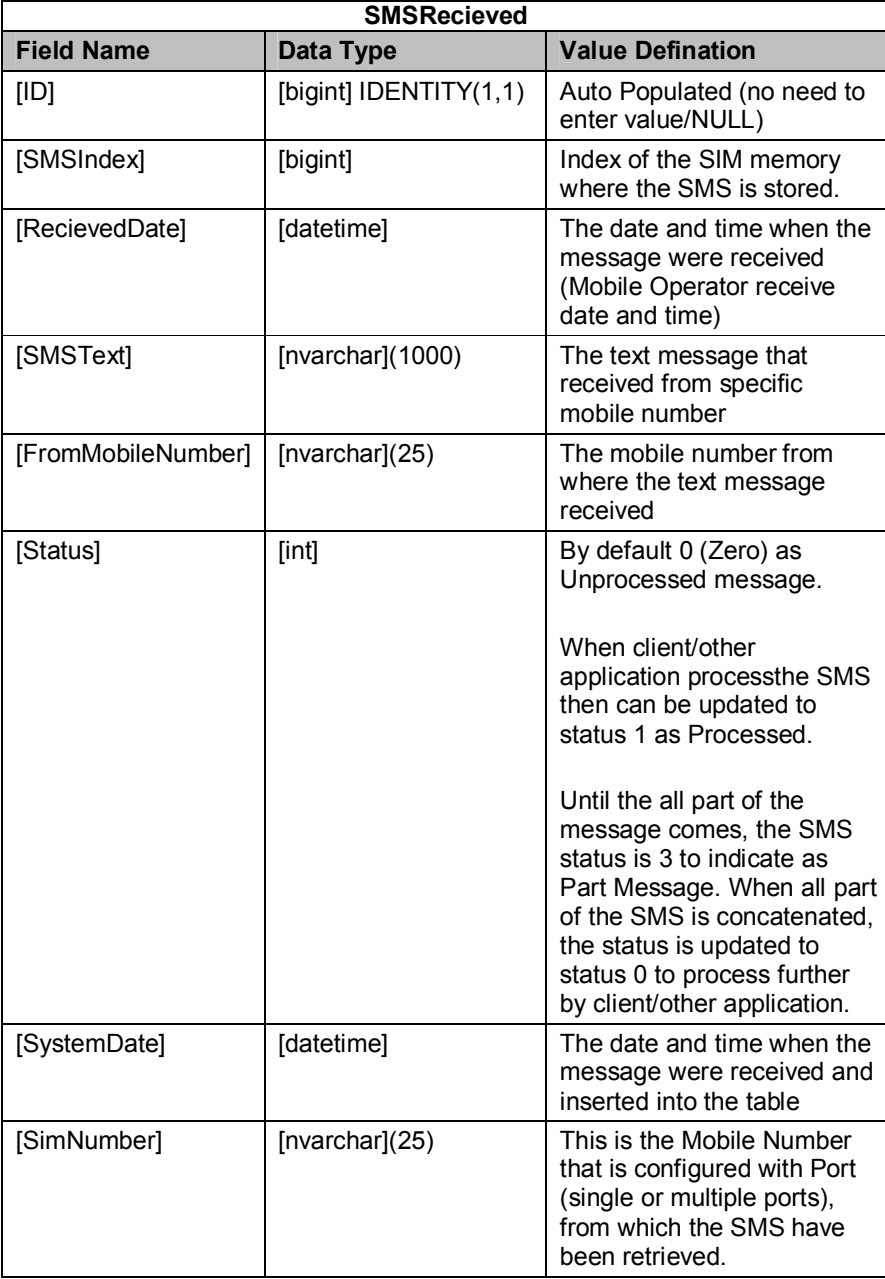

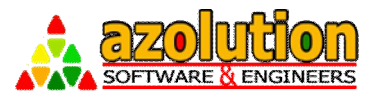

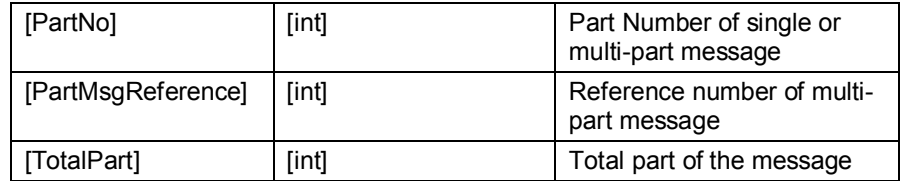

You can built your customize application with Sent and Receive Table and change your SMS status as per your business logic.